## 知 HPE ProLiant Gen9 服务器在legacy BIOS模式下安装Microsoft Windows Se rver 2008 R2时提示无法安装到此分区

[Smart](https://zhiliao.h3c.com/questions/catesDis/897) Array [RAID](https://zhiliao.h3c.com/questions/catesDis/339) **[秦宇](https://zhiliao.h3c.com/User/other/290)** 2017-10-19 发表

HPE ProLiant Gen9 服务器, 在legacy BIOS模式下安装Microsoft Windows Server 2008 R2 SP1系统 ,识别到硬盘之后提示windows无法安装到此磁盘。

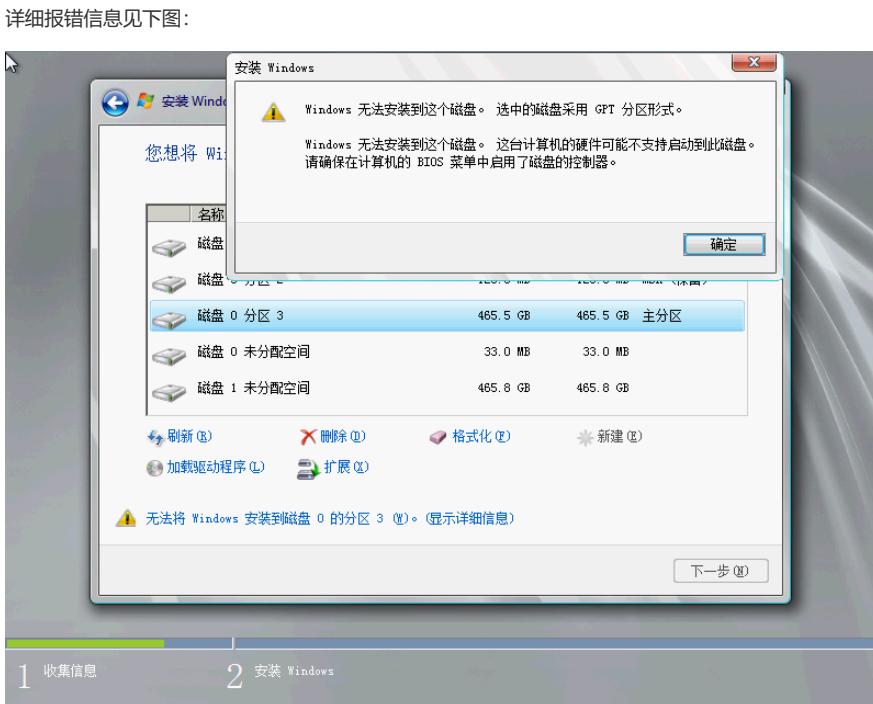

用户使用UEFI模式配置阵列,之后切换到legacy BIOS模式进行系统安装,因Microsoft Windows Serv er 2008 R2系统不支持GPT分区启动, 因此产生此类报错。

```
在当前报错界面,按下 shift+F10呼出命令行,输入diskpart 后尝试如下命令将磁盘分区表手动转换到
MBR。
list disk ---- 显示当前磁盘列表
select disk x ---- 选择需要转换的磁盘
注: disk X这个位置让用户根据实际环境选择, 要用哪个磁盘来进行系统安装, 就转换哪个磁盘到MB
R。
clean ---- 清除磁盘
注:如有数据先备份数据再做清除操作
convert MBR --- 转换分区到MBR
转完毕之后exit退出回到系统安装界面继续安装即可。
操作界面如下图:
```
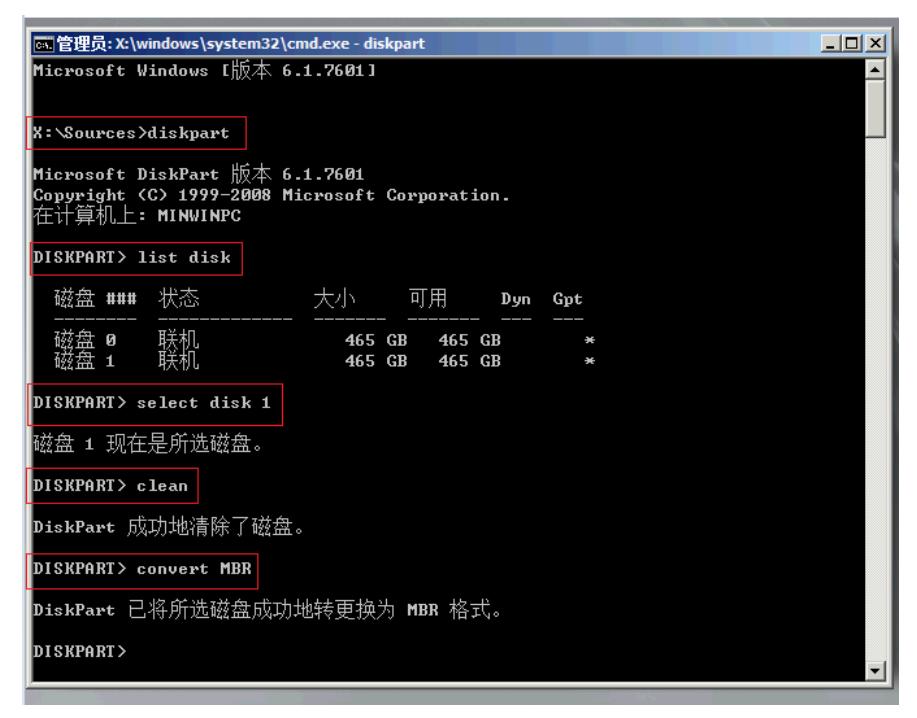

之后再进行分区即可正常安装系统。

此问题在分区位置直接删除分区并格式化硬盘后依旧无法解决时可尝试。或者通过erase功能擦除硬盘 后进行操作。

注:如果只是通过HPE SSA工具删除阵列重新配置,并不能完全删除掉已写入的分区表文件,并不能 100%解决此问题。